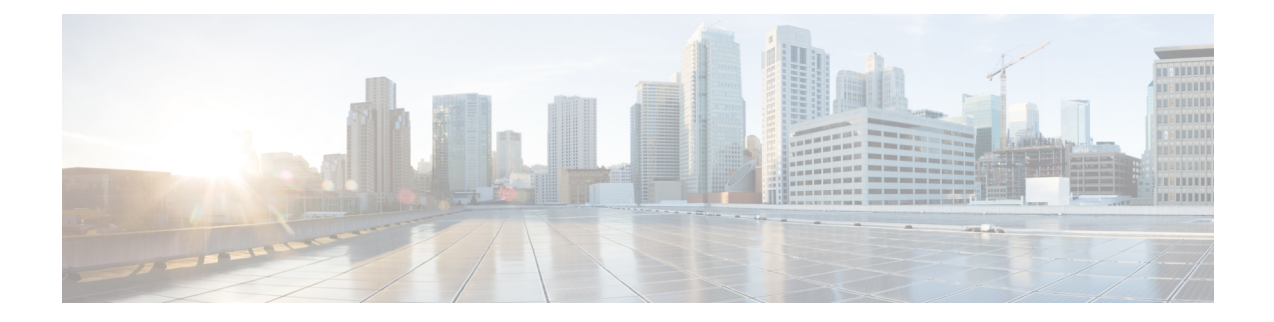

# **Configuring Network Detection and Response**

- [Prerequisites](#page-0-0) for Network Detection and Response, on page 1
- [Restrictions](#page-0-1) for Network Detection and Response, on page 1
- [Information](#page-1-0) About Network Detection and Response, on page 2
- How to Configure Network Detection and [Response,](#page-1-1) on page 2
- Verifying Network Detection and Response [Configuration,](#page-10-0) on page 11
- [Configuration](#page-11-0) Examples for Network Detection and Response, on page 12
- Feature History for Network Detection and [Response,](#page-14-0) on page 15

## <span id="page-0-0"></span>**Prerequisites for Network Detection and Response**

- All the devices in a network must have reachability to the Stealthwatch Cloud portal. Also, all the encrypted traffic must use HTTPS (TCP port 443) to reach the Stealthwatch Cloud portal.
- Applicable root certificate authorities (CAs) must be configured on a device to validate the certificates provided by the Stealthwatch Cloud portal.
- Ensure that there is sufficient bandwidth to avoid loss of data.

## <span id="page-0-1"></span>**Restrictions for Network Detection and Response**

- Cisco Encrypted Traffic Analytics is not supported on the Stealthwatch Cloud portal.
- HTTPs proxy is not supported.
- Stealthwatch Cloud portal uses only the primary DNS server. An error is displayed if the primary DNS server fails.
- If DNS servers configured on the device are unable to resolve the Stealthwatch cloud monitor URLs, file uploads fail even if the Stealthwatch cloud sensor is registered to the Stealthwatch cloud portal.

## <span id="page-1-0"></span>**Information About Network Detection and Response**

Cisco Secure Network Analytics (also known as the Stealthwatch Cloud) is a Network Detection and Response solution that uses enterprise telemetry to detect threats and provide accelerated threat response along with network segmentation. Cisco Secure Network Analytics also allows a network administrator to track all users logged into the network, and monitor their activities.

As part of the Network Detection and Response solution for Cisco Catalyst Switches, the enterprise telemetry used for analysis is Flexible NetFlow flows.

You must configure Stealthwatch Cloud properties on a device. You must then create a flow record and a flow exporter for the Stealthwatch Cloud portal.

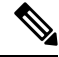

**Note**

A flow record must have the mandatory 5-tuple fields—protocol, source address, source port, destination address, and destination port configured along with the flow start, flow end, number of packets, and number of bytes for the records to be uploaded into the Stealthwatch Cloud portal.

Configure the flow record and flow exporter to a flow monitor. All the flows that are then generated from the flow monitor are converted into custom format and uploaded into the Stealthwatch Cloud portal.

## <span id="page-1-1"></span>**How to Configure Network Detection and Response**

The following sections provide configuration information on network detection and response.

### **Configuring a Certificate for Registration**

To configure a certificate for registration, perform this procedure.

#### **SUMMARY STEPS**

- **1. enable**
- **2. configure terminal**
- **3. crypto pki trustpoint** *name*
- **4. revocation-check** *method1* [*method2 method3*]
- **5. enrollment** *mode*
- **6. exit**
- **7. crypto pki authenticate** *name*
- **8. exit**
- **9. show pki trustpoints** *name*

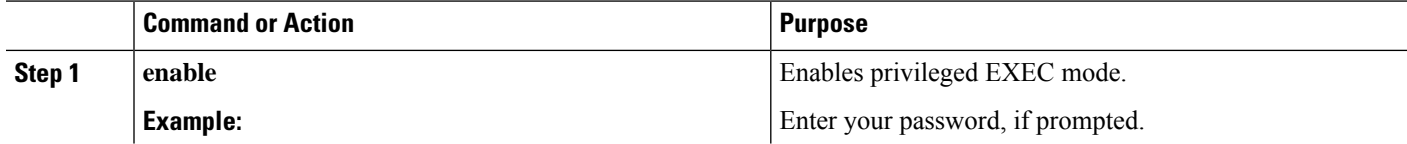

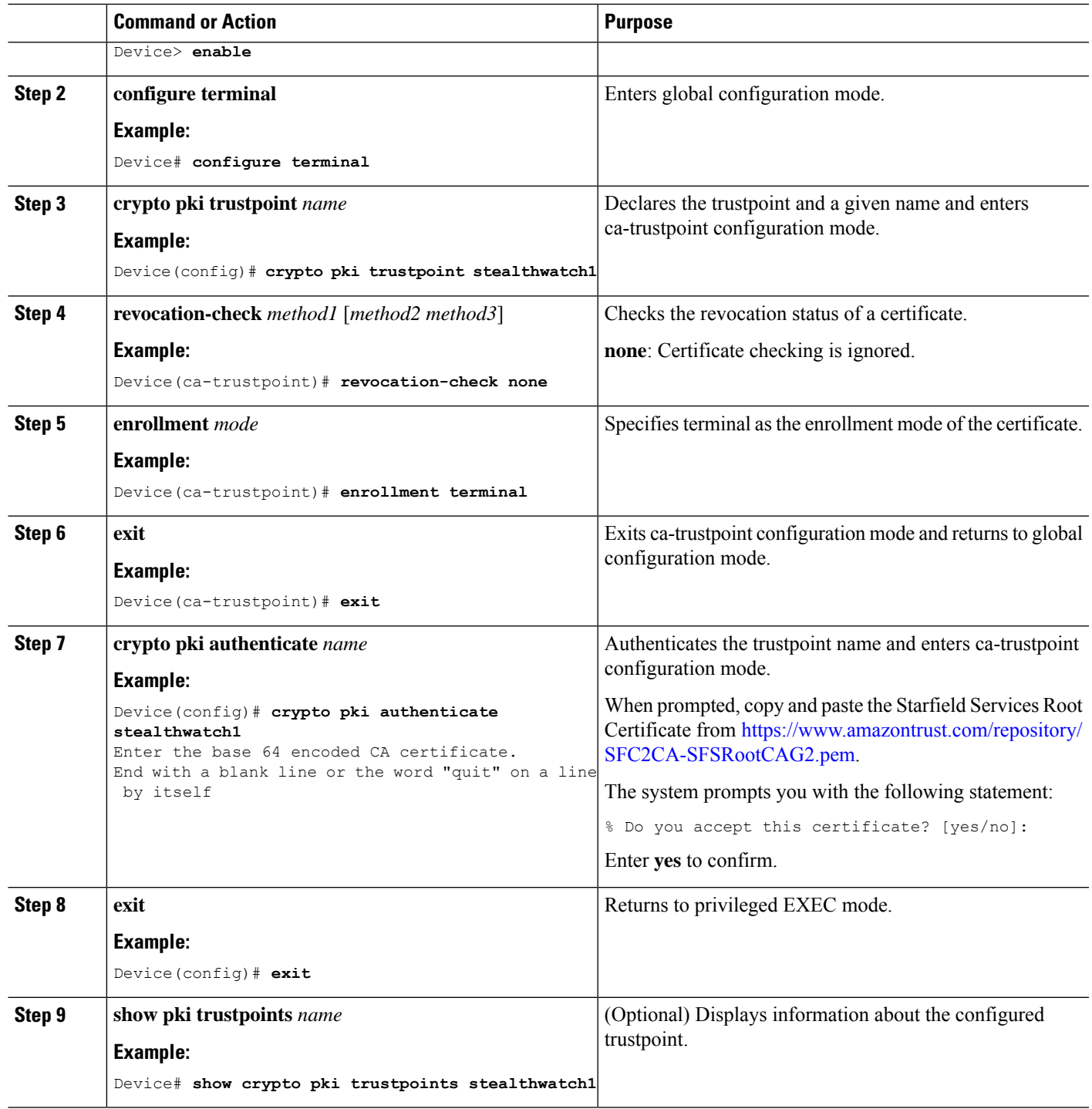

### **Configuring a Certificate for File Upload**

To configure a certificate for file upload, perform this procedure.

#### **Before you begin**

Download the Baltimore CyberTrust Root certificate:

- **1.** Open <https://www.digicert.com/kb/digicert-root-certificates.htm> in a web browser.
- **2.** Under **Baltimore CyberTrust Root**, click **Download PEM**.
- **3.** Choose a location and save the BaltimoreCyberTrustRoot.crt.pem file.

#### **SUMMARY STEPS**

- **1. enable**
- **2. configure terminal**
- **3. crypto pki trustpoint** *name*
- **4. revocation-check** *method1* [*method2 method3*]
- **5. enrollment terminal**
- **6. exit**
- **7. crypto pki authenticate** *name*
- **8. exit**
- **9. show pki trustpoints** *name*

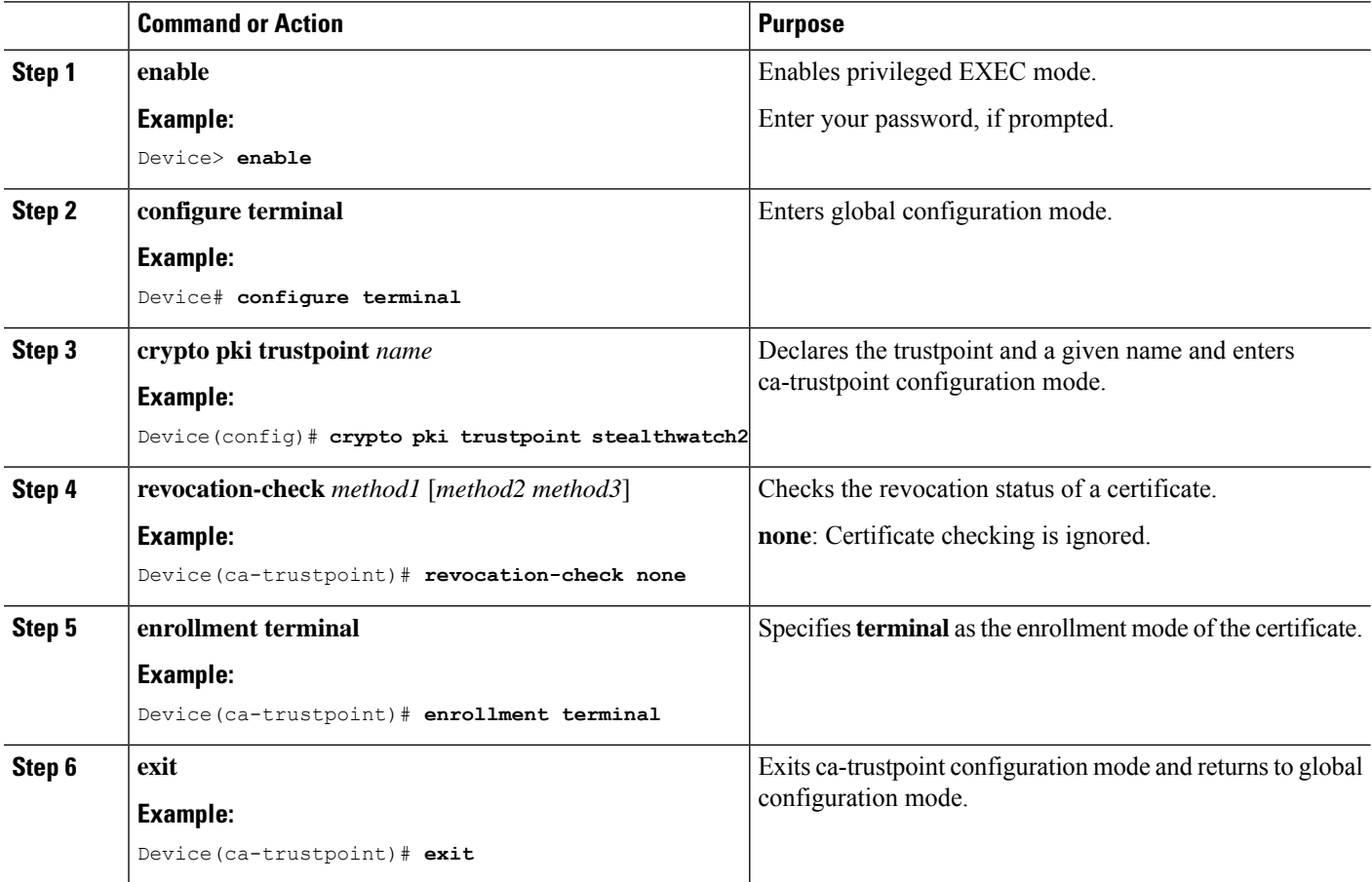

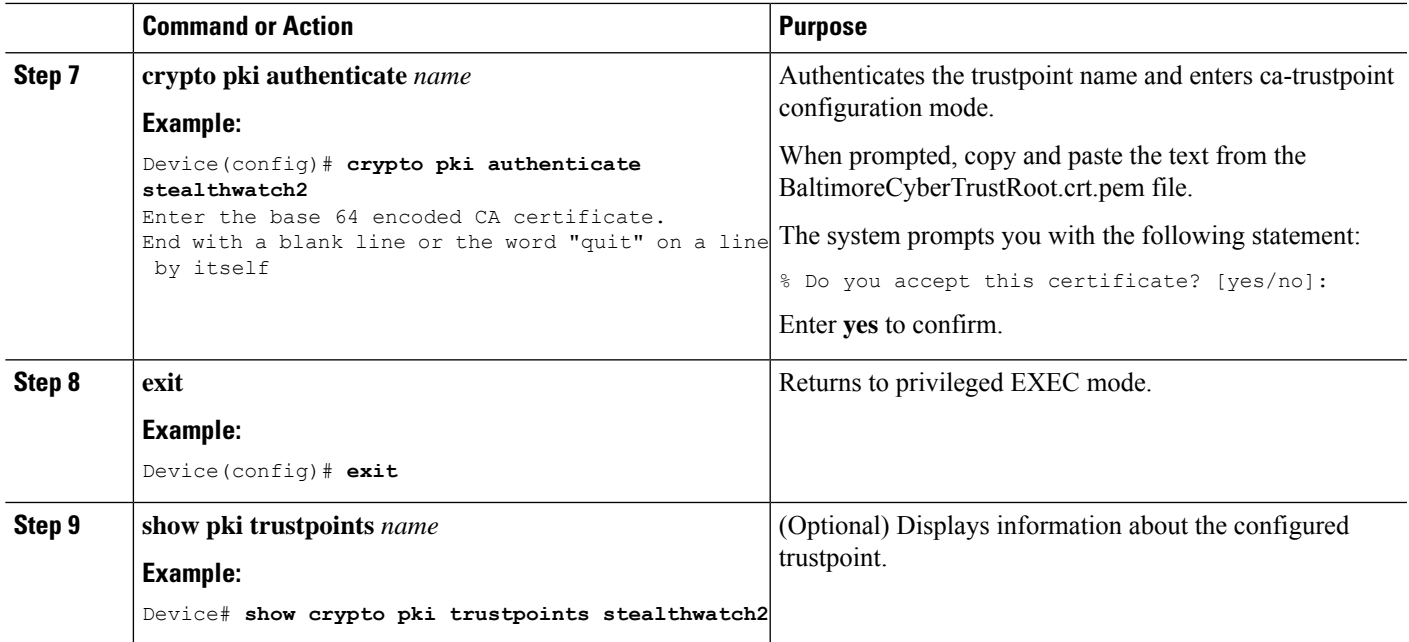

### **Configuring Stealthwatch Cloud on a Device**

To configure Stealthwatch Cloud on a device, perform this procedure.

#### **Before you begin**

To view the service key from the Stealthwatch Cloud portal, peform the following steps:

- **1.** Open the Stealthwatch Cloud portal from a browser.
- **2.** In the **Dashboard**view, click the cloud icon located on the right corner of the window, and select**Sensors**.
- **3.** Navigate to the bottom of the window to locate the service key.

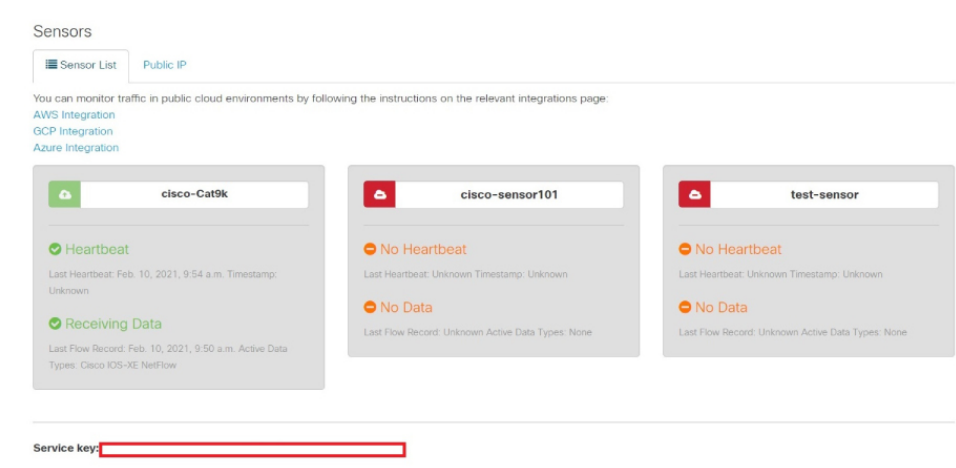

#### **SUMMARY STEPS**

- **1. enable**
- **2. configure terminal**
- **3. stealthwatch-cloud-monitor**
- **4. service-key** *SwC-service-key*
- **5. sensor-name** *SwC-sensor-name*
- **6. url** *SwC-server-url*
- **7. end**

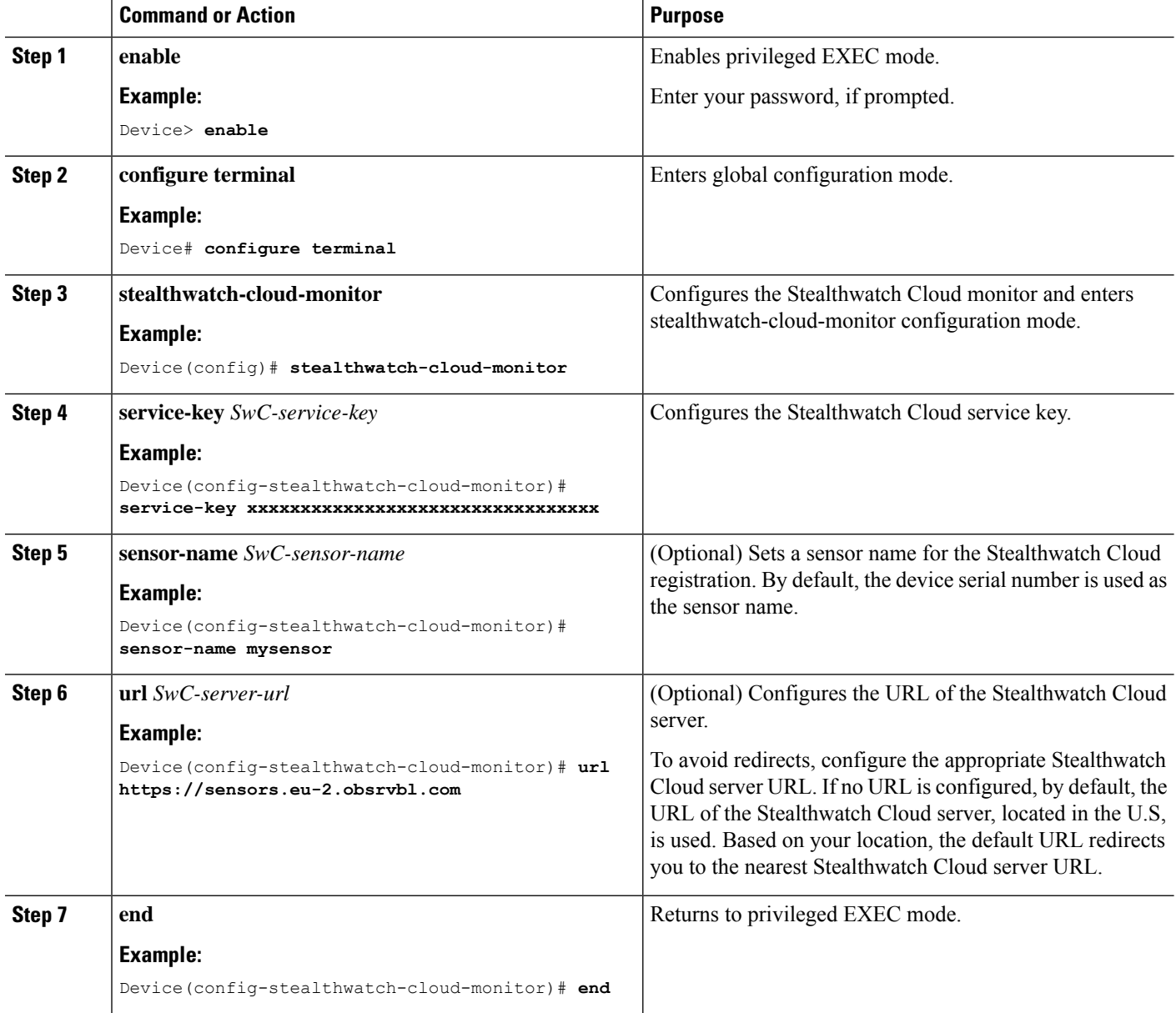

### **How to Integrate Flexible NetFlow with the Stealthwatch Cloud Portal**

The following sections provide configuration information on how to integrate Flexible Netflow with the Stealthwatch Cloud portal.

#### **Creating a Flow Record**

To create a flow record, perform this procedure.

#### **SUMMARY STEPS**

- **1. enable**
- **2. configure terminal**
- **3. flow record** *record-name*
- **4. description** *description*
- **5. match ipv4 source address**
- **6. match ipv4 destination address**
- **7. match transport source-port**
- **8. match transport destination-port**
- **9. match ipv4 protocol**
- **10. collect counter bytes long**
- **11. collect counter packets long**
- **12. collect timestamp absolute first**
- **13. collect timestamp absolute last**
- **14. end**

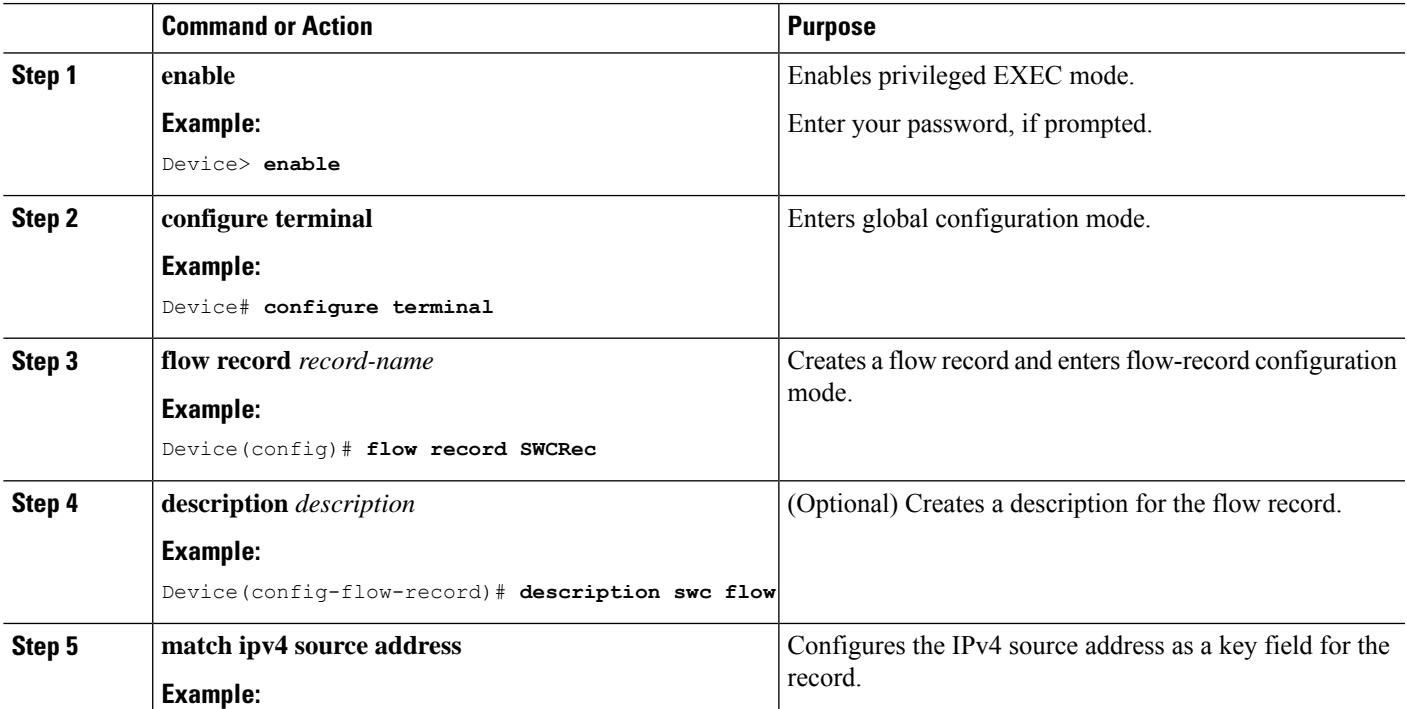

 $\mathbf I$ 

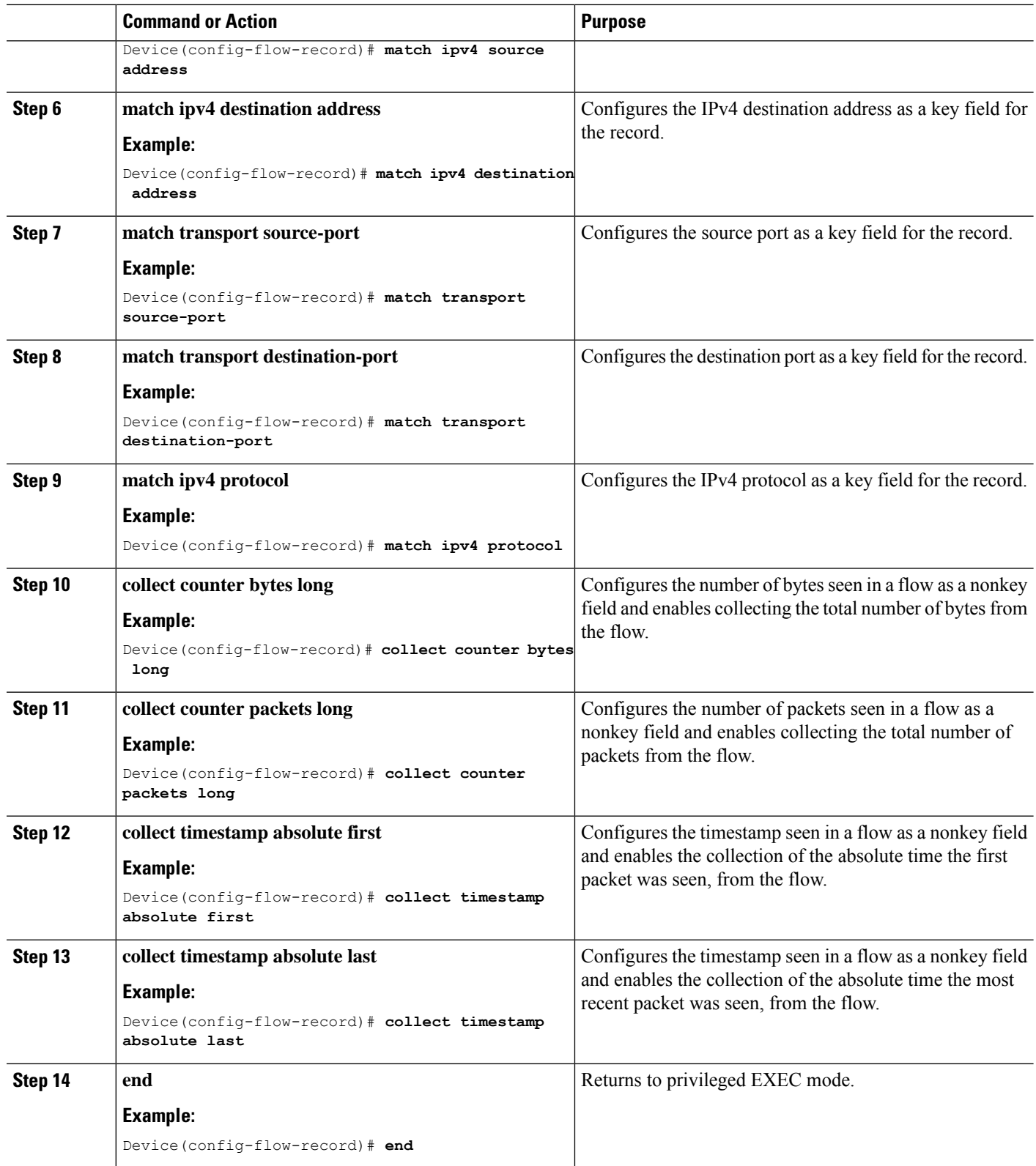

### **Creating a Flow Exporter**

To create a flow exporter, peform this procedure.

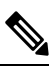

**Note** Only one active flow exporter can be configured for Stealthwatch Cloud.

#### **SUMMARY STEPS**

- **1. enable**
- **2. configure terminal**
- **3. flow exporter** *name*
- **4. destination** {*hostname*}
- **5. end**

#### **DETAILED STEPS**

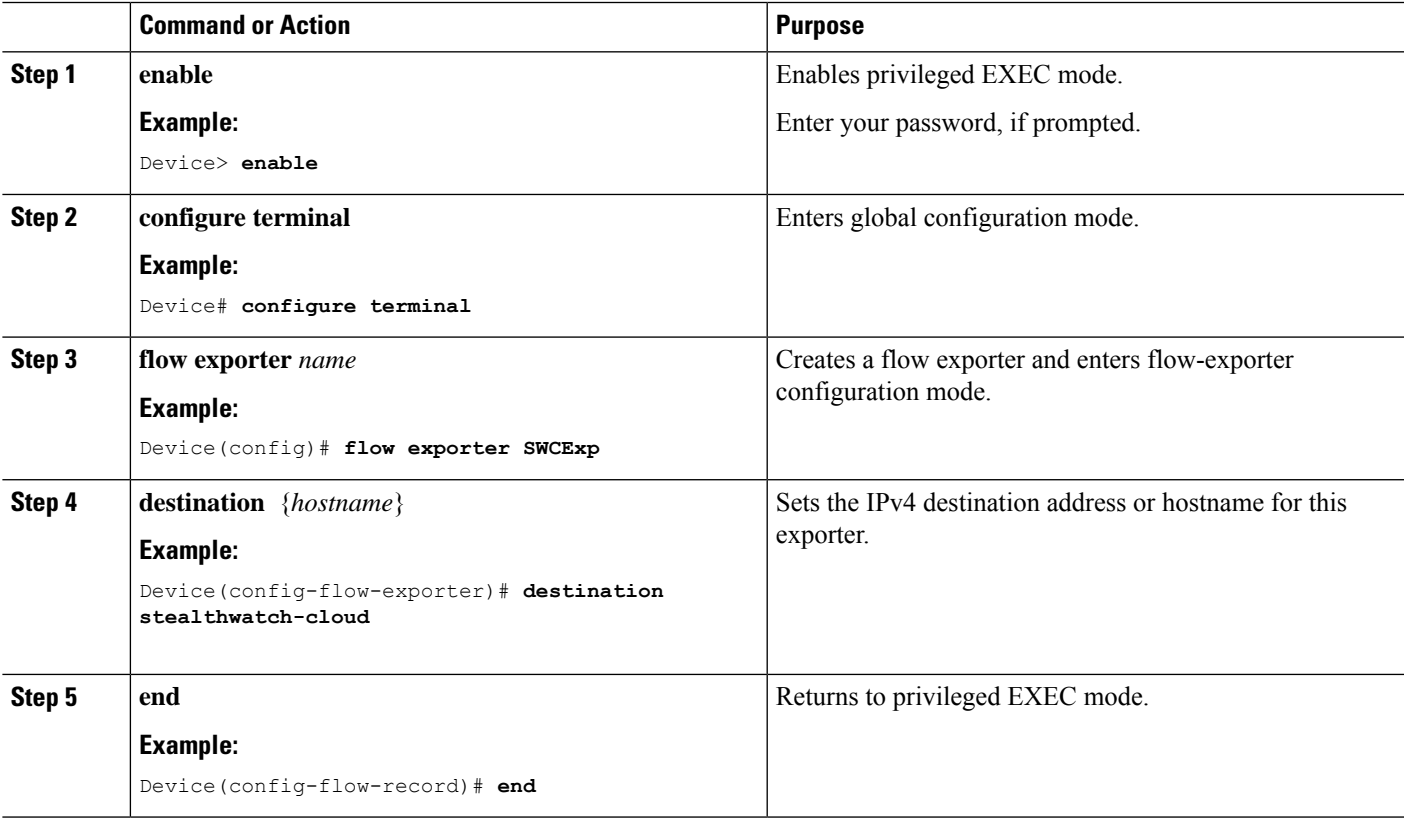

### **Configuring a Flow Monitor**

To configure a flow monitor, perform this procedure.

#### **SUMMARY STEPS**

**1. enable**

- **2. configure terminal**
- **3. flow monitor** *flow-monitor-name*
- **4. cache timeout active** *seconds*
- **5. exporter** *flow-exporter-name*
- **6. record** *flow-exporter-name*
- **7. end**

#### **DETAILED STEPS**

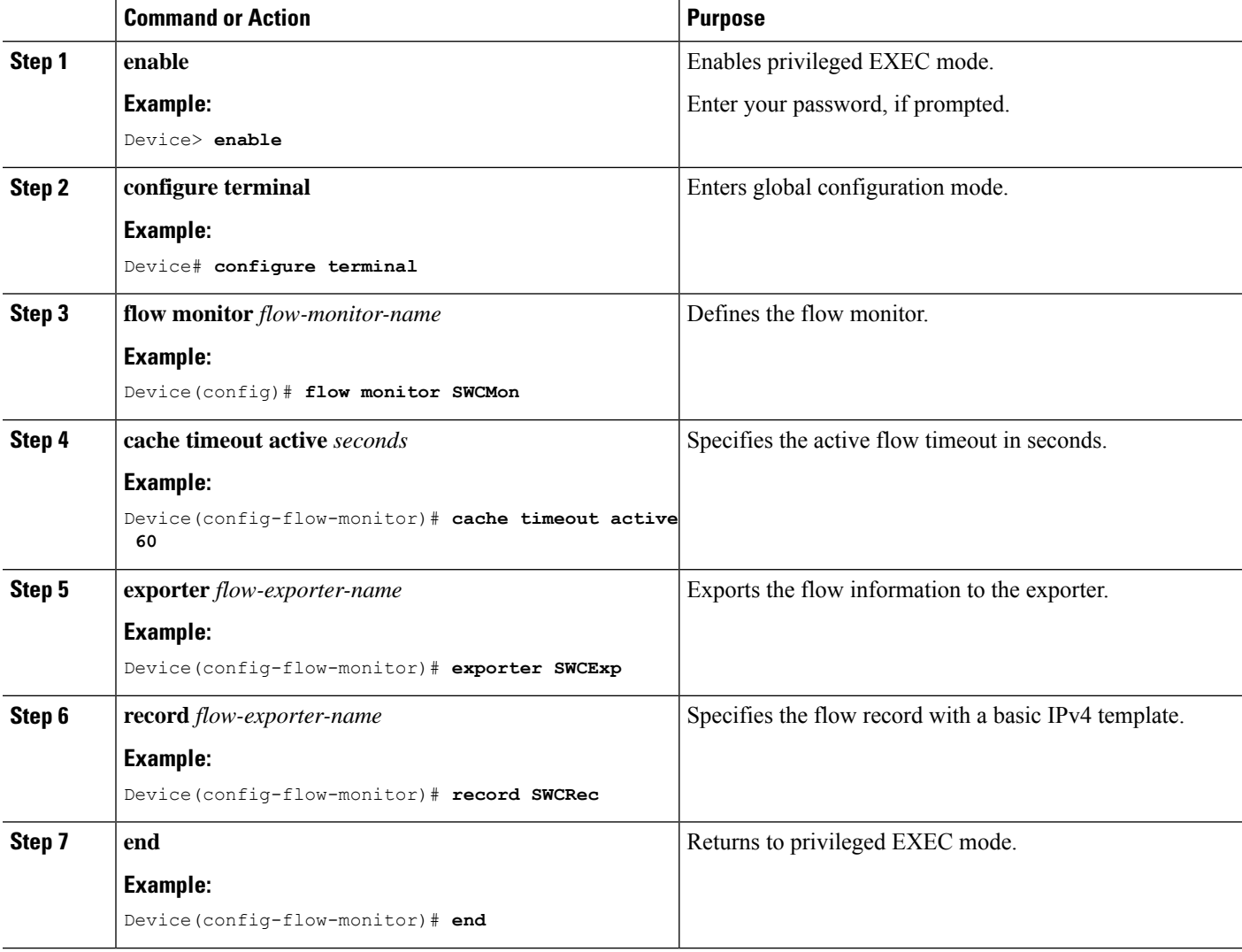

### **Applying a Flow to an Interface**

To apply a flow to an interface, perform this procedure.

#### **SUMMARY STEPS**

**1. enable**

- **2. configure terminal**
- **3. interface** *type number*
- **4. ip flow monitor** *monitor-name* **input**
- **5. ip flow monitor** *monitor-name* **output**
- **6. end**

#### **DETAILED STEPS**

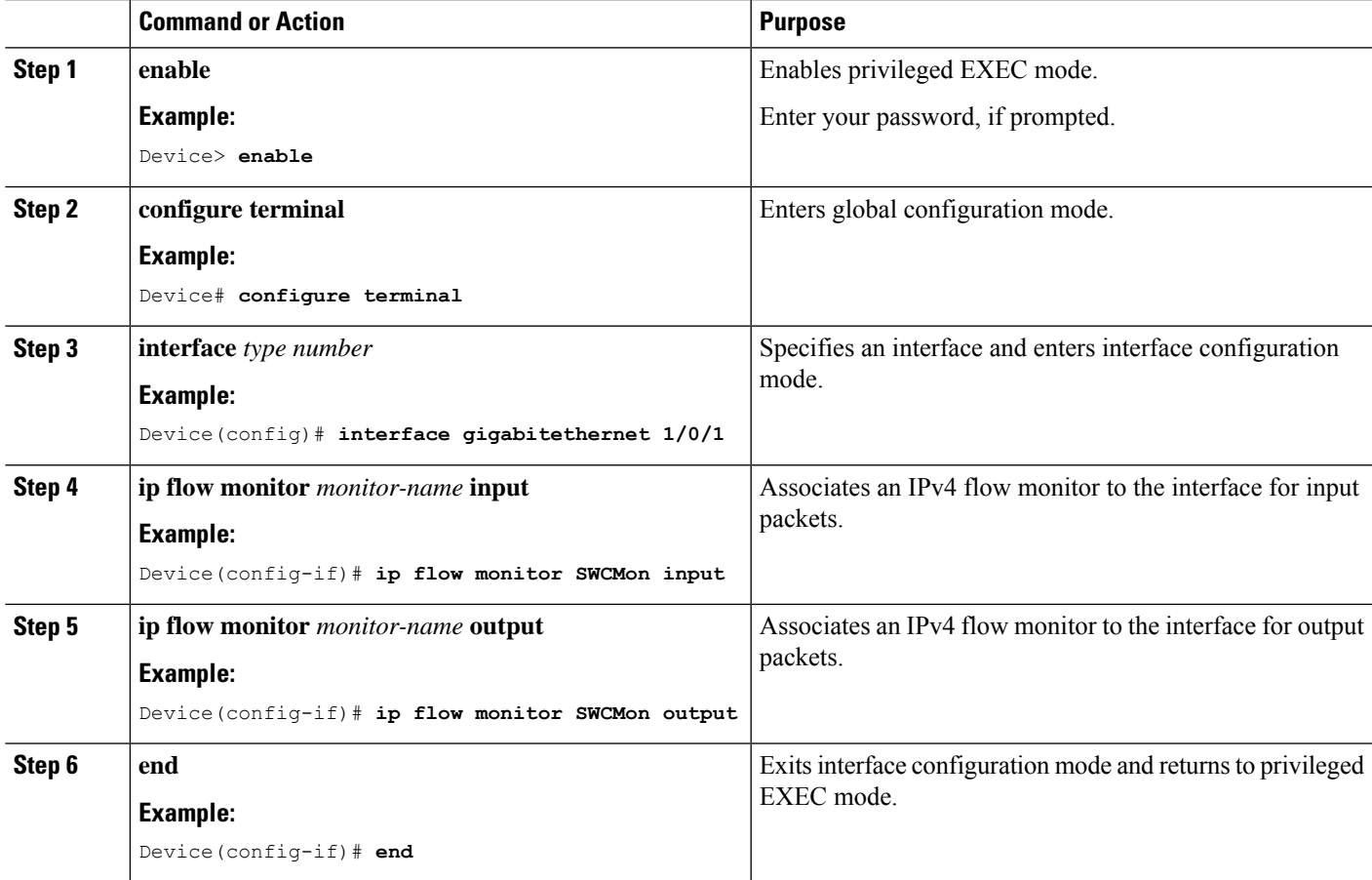

## <span id="page-10-0"></span>**Verifying Network Detection and Response Configuration**

Use the following commands in privileged EXEC mode to verify Network Detection and Response configuration.

**Table 1: Commands to Verify Network Detection and Response Configuration**

| <b>Command</b>                  | <b>Purpose</b>                                                                    |
|---------------------------------|-----------------------------------------------------------------------------------|
| show stealth-watch-cloud detail | Displays the Stealthwatch Cloud registration status<br>and its configured values. |

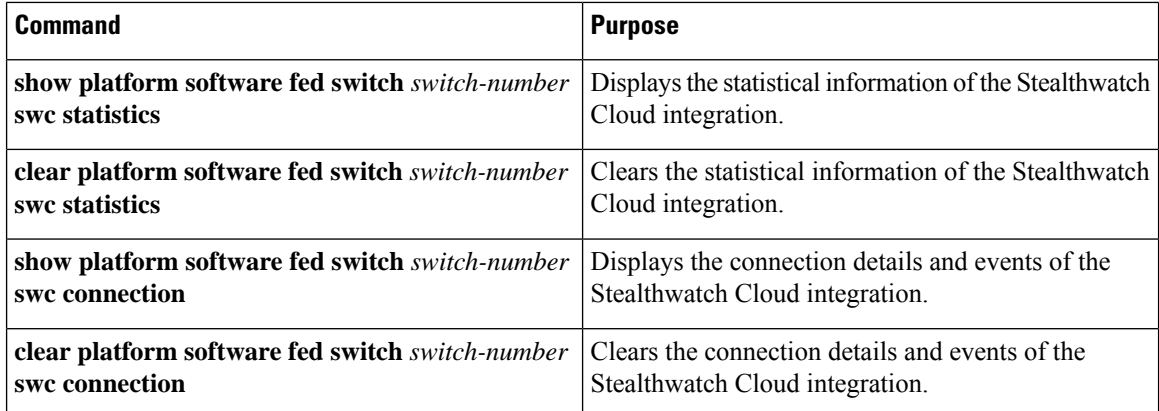

## <span id="page-11-0"></span>**Configuration Examples for Network Detection and Response**

The following sections provide configuration examples for Network Detection and Response.

### **Example: Configuring and Integrating Stealthwatch Cloud on a Device**

The following example shows how to configure and integrate Stealthwatch Cloud on a device:

```
Device> enable
Device# configure terminal
Device(config)# stealthwatch-cloud-monitor
Device(stealthwatch-cloud-monitor)# service-key XXXXXXXXXXXXXXXXXXXXX
Device(stealthwatch-cloud-monitor)# sensor-name mysensor
Device(stealthwatch-cloud-monitor)# url https://sensors.eu-2.obsrvbl.com
Device(stealthwatch-cloud-monitor)# exit
Device(config)# flow record SWCRec
Device(config-flow-record)# description for stealthwatch cloud
Device(config-flow-record)# match ipv4 source address
Device(config-flow-record)# match ipv4 destination address
Device(config-flow-record)# match ipv4 protocol
Device(config-flow-record)# match transport source-port
Device(config-flow-record)# match transport destination-port
Device(config-flow-record)# match flow cts source group-tag
Device(config-flow-record)# match flow cts destination group-tag
Device(config-flow-record)# collect counter byte long
Device(config-flow-record)# collect counter packet long
Device(config-flow-record)# collect timestamp absolute first
Device(config-flow-record)# collect timestamp absolute last
Device(config-flow-record)# exit
Device(config)# flow exporter SWCExp
Device(config-flow-exporter)# destination stealthwatch-cloud
Device(config- flow-exporter)# exit
Device(config)# flow monitor SWCMon
Device(config-flow-monitor)# cache timeout active 60
Device(config-flow-monitor)# exporter SWCExp
Device(config-flow-monitor)# record SWCRec
Device(config-flow-monitor)# exit
Device(config)# interface gigabitethernet 1/0/1
Device(config-if)# ip flow monitor SWCMon input
```
Device(config-if)# **ip flow monitor SWCMon output** Device(config-if)# **end**

### **Example: Verifying Stealthwatch Cloud Configuration**

The following example shows a sample output of the **show stealthwatch-cloud detail** command:

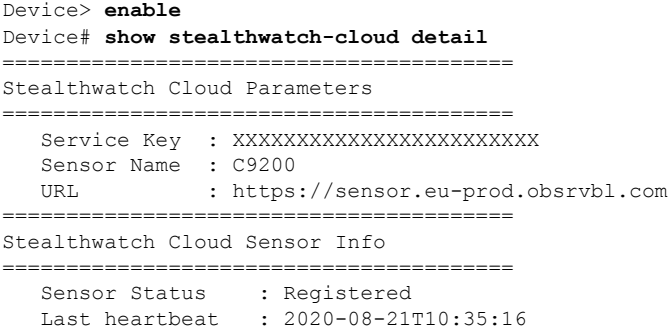

The following is a sample output of the **show platform fed switch active swc statistics** command:

```
Device> enable
Device# show platform software fed switch active swc statistics
========================
SWC Upload Statistics:
============================
1: Last file uploaded : 202102100928_1
2: Time of upload : 02/10/21 09:29:41 UTC
 3: Current file uploading :
4: Files queued for upload :
5: Number of files queued : 0
 6: Last failed upload :
7: Files failed to upload : 0
 8: Files successfully uploaded : 1
     ==========================
SWC File Creation Statistics:
==========================
9: Last file created : 202102100929 1
10: Time of creation : 02/10/21 09:29:08 UTC
    =======================
SWC Flow Statistics:
==========================
11: Number of flows in prev file: 15
12: Number of flows in curr file: 11
13: Invalid dropped flows : 0
14: Error dropped flows : 0
==========================
SWC Flags:
==========================
15: Is Registered : Registered
16: Delete debug : Disabled
```
Device> **enable**

```
17: Exporter delete debug : Disabled
18: Certificate Validation : Enabled
```
The following is a sample output of the **show platform software fed switch active swc connection** command:

```
Device# show platform software fed switch active swc connection
Stealthwatch-Cloud details
 Registration
   #ID : 0xc000001
   URL : https://sensor.ext.obsrvbl.com
  Service Key : XXXXXXXXXXXXXXXXXXXXXXX
  Sensor Name : C9200
  Registered : N/A
 Connection
   Status : DOWN
<<— Status will be in UP state only when the flow uploads into the Stealthwatch Cloud.
  Last status update : 02/09/2021 10:10:47<br># Flaps : 0
   # Flaps : 0
   # Heartbeats
   # Lost heartbeats : 0
   Total RX bytes : 7360
   Total TX bytes : 869
   Upload Speed (B/s) : 127
   Download Speed (B/s) : 58
   # Open sessions : 0
   # Redirections : 0
   # Timeouts : 0
 HTTP Events
  GET response : 4
   GET request : 4
   GET Status Code 2XX : 4<br>PUT response : 12
   PUT response : 12<br>
PUT request : 12
   PUT request
   PUT Status Code 2XX : 2
   POST response : 2
   POST request : 2<br>
POST Status Code 2XX : 2
   POST Status Code 2XX
 API Events
   TX : 4
   OK : 2<br>Error : 2
   Error
 Event History
Timestamp #Times Event RC Context
----------------------- -------- ------------------- --
----------------------------------------
02/10/2021 09:29:41.126 2 SEND OK 0 ID:0003
02/10/2021 09:29:39.795 2 SIGNAL_DATA 0 ID:0003
02/10/2021 09:29:38.279 12 PUT DATA 0 ID:0003
02/10/2021 09:29:37.962 4 GET URL 0 ID:0003
02/10/2021 09:29:37.961 4 SEND START 0 ID:0003
02/10/2021 09:27:41.484 2 SEND ERR 0 ID:0001
```
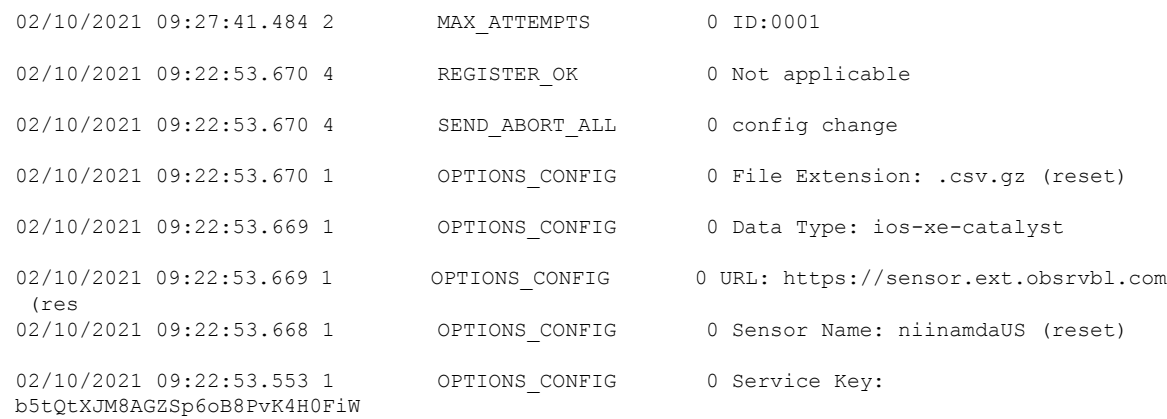

# <span id="page-14-0"></span>**Feature History for Network Detection and Response**

This table provides release and related information for the features explained in this module.

These features are available in all the releases subsequent to the one they were introduced in, unless noted otherwise.

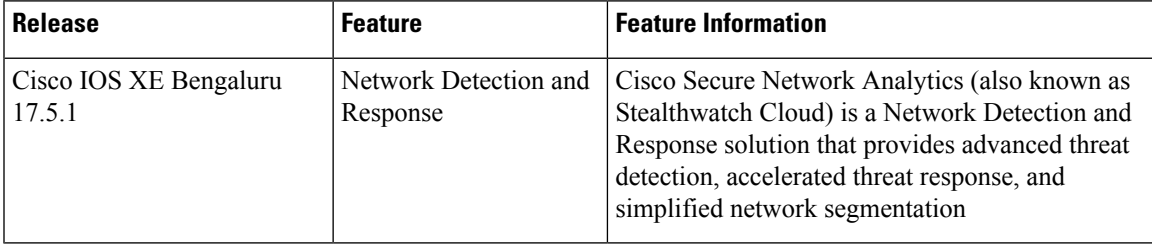

Use the Cisco Feature Navigator to find information about platform and software image support. To access Cisco Feature Navigator, go to [http://www.cisco.com/go/cfn.](http://www.cisco.com/go/cfn)

I